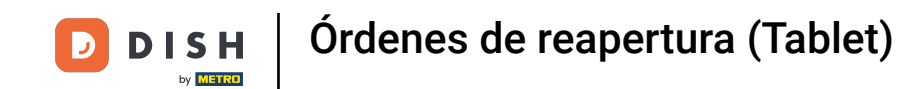

Bienvenido a la aplicación DISH POS. En este tutorial, te mostramos cómo reabrir un pedido. Primero,  $\boldsymbol{\theta}$ abre el menú.

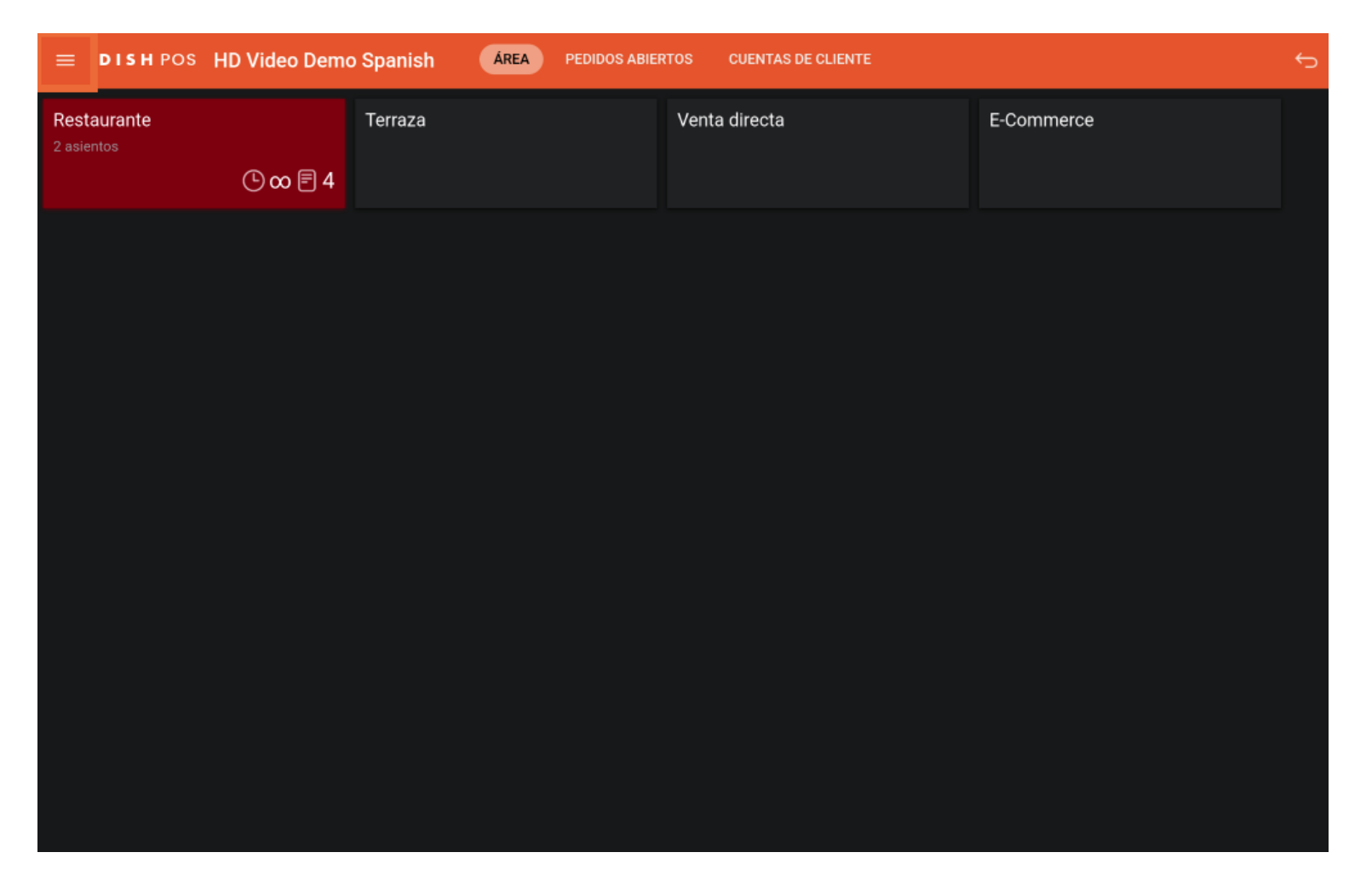

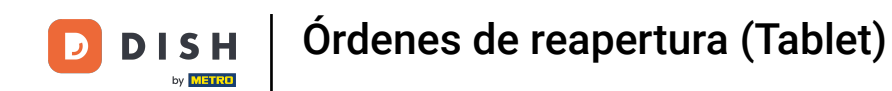

## A continuación, pulsa en Volver a imprimir/Reabrir pedido.  $\boldsymbol{\Theta}$

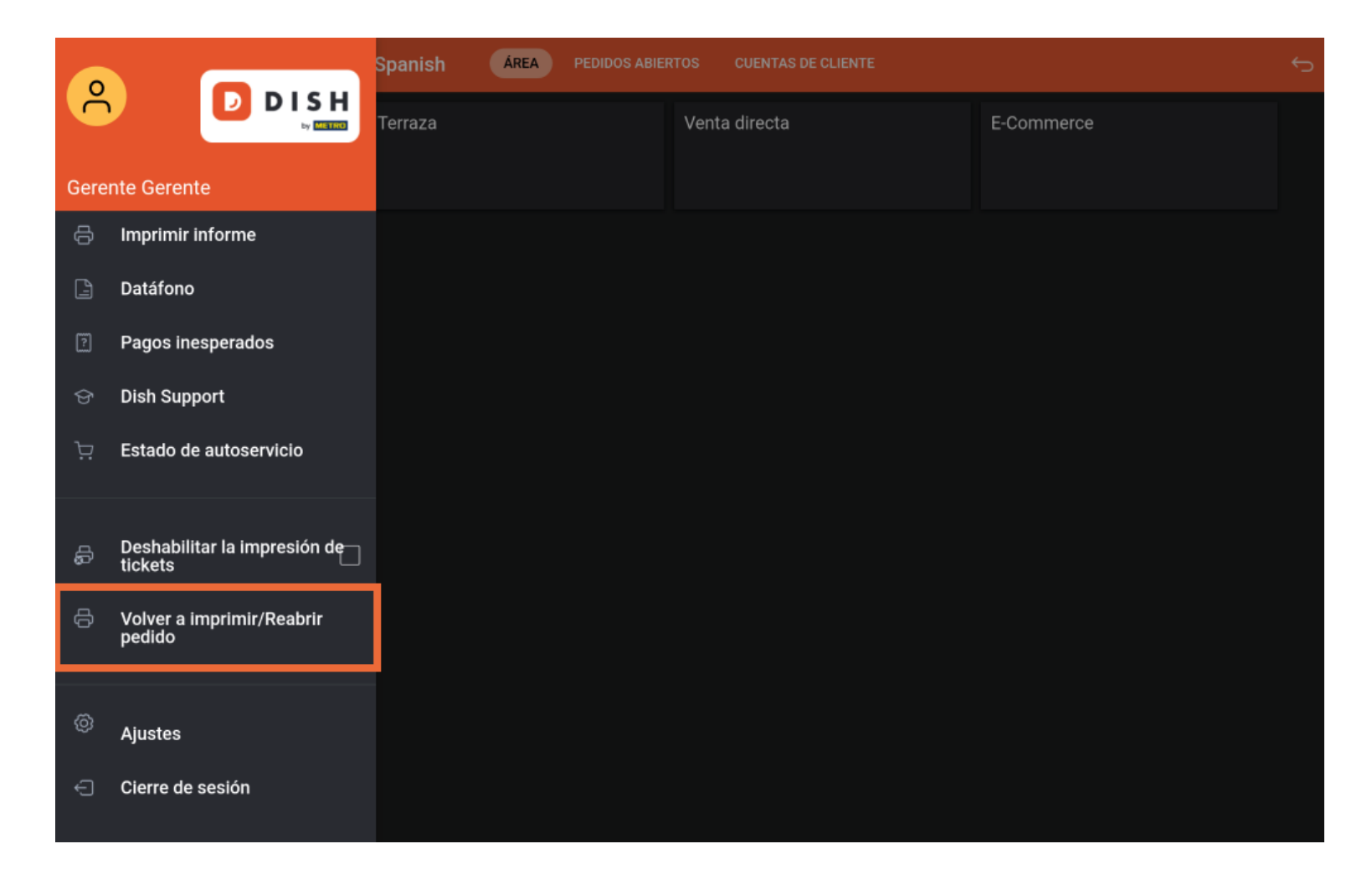

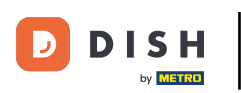

Aparecerá una ventana emergente con todos los pedidos cerrados. Simplemente, pulsa sobre el pedido  $\bigcap$  que quieras reabrir. Nota: Sólo se pueden reabrir los pedidos del mismo turno y que no hayan sido pagados mediante Datafono.

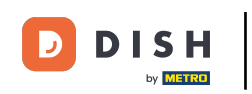

## Órdenes de reapertura (Tablet)

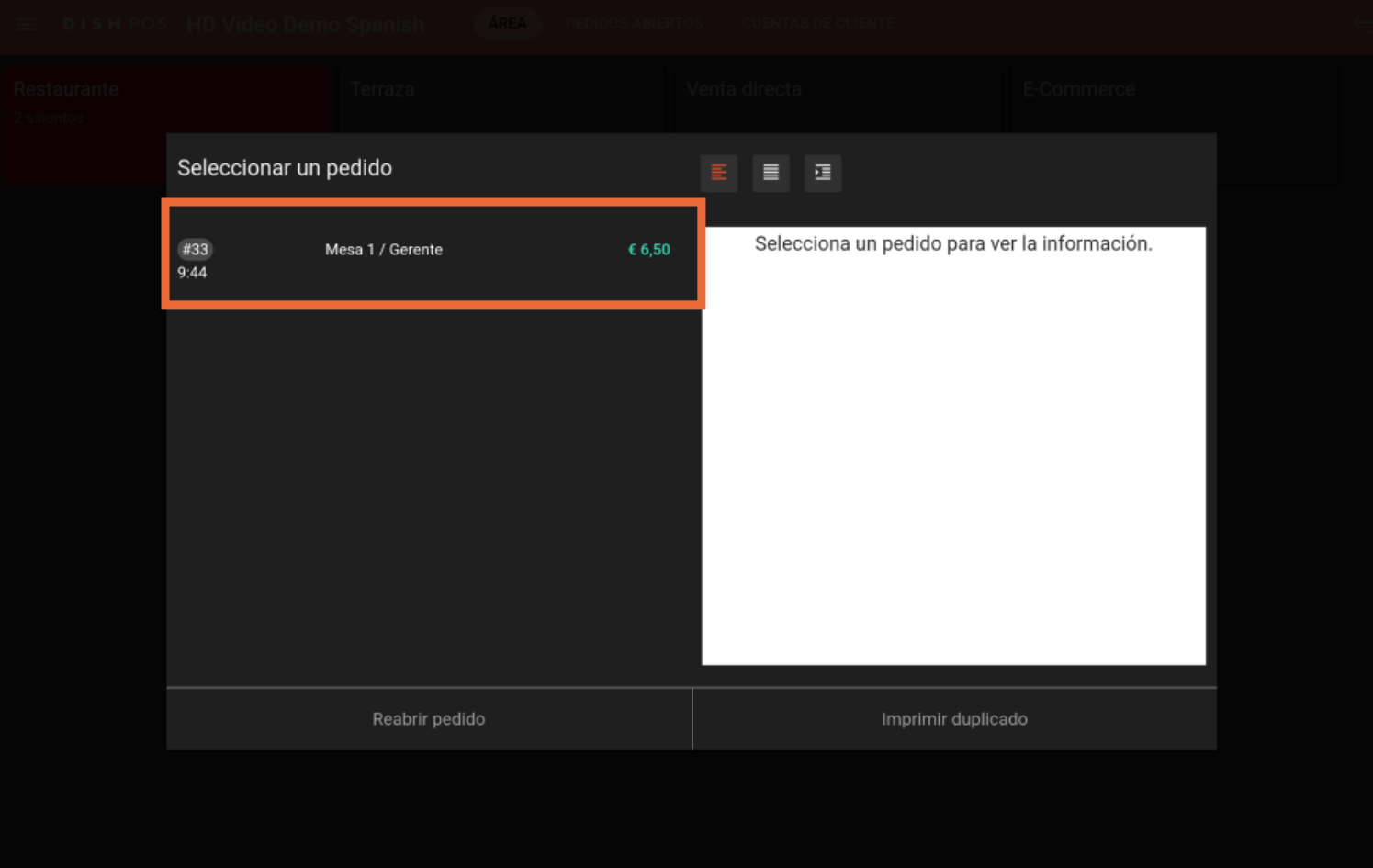

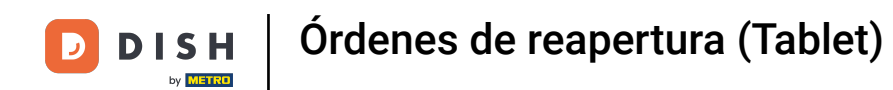

## Una vez seleccionado un pedido, pulsa en Reabrir pedido.  $\boldsymbol{\Theta}$

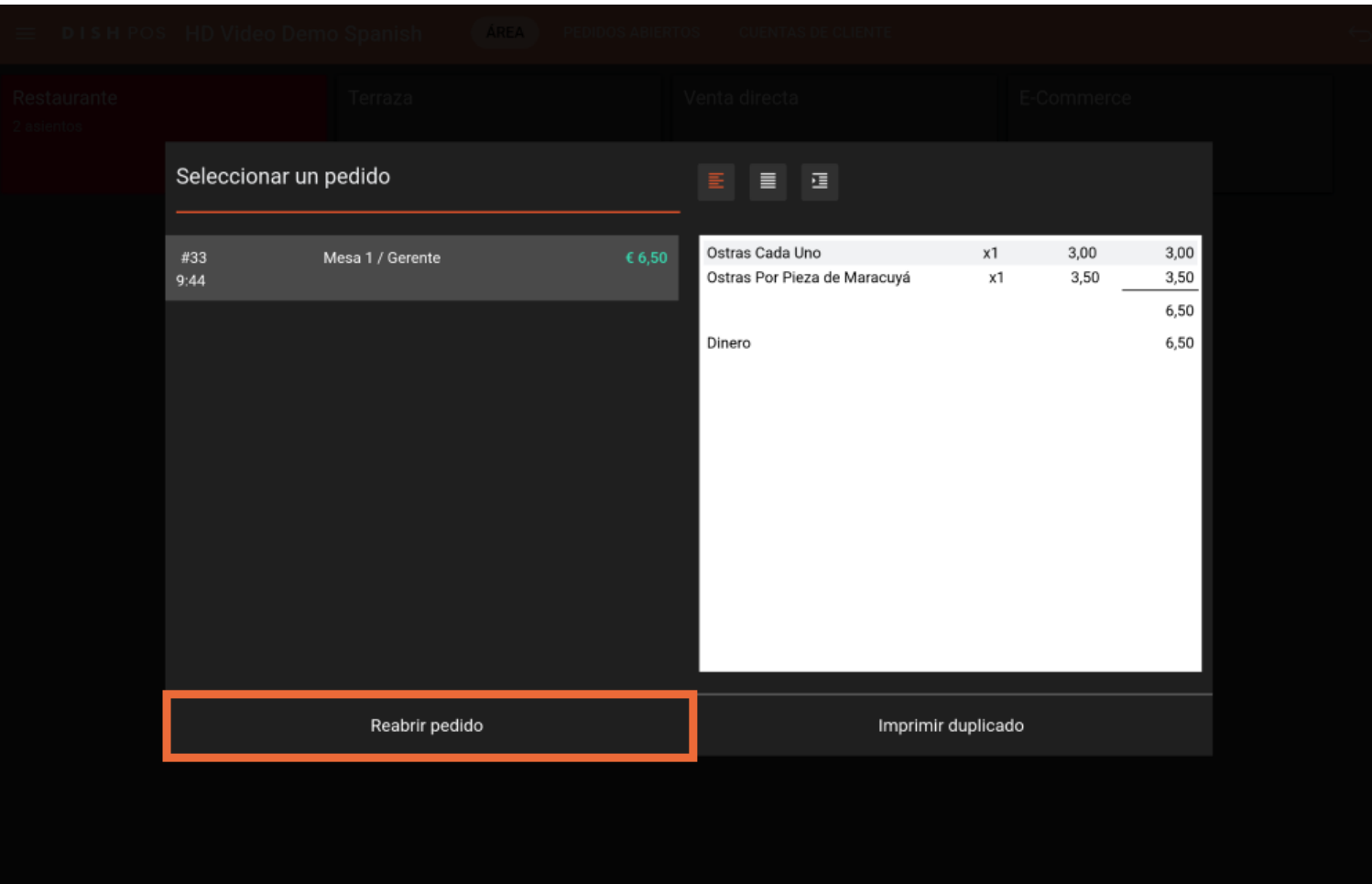

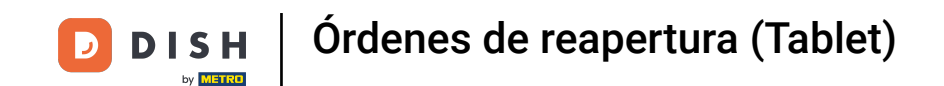

También tienes la opción de imprimir una copia del pedido. Para ello, pulsa en Imprimir duplicado.  $\boldsymbol{\Theta}$ 

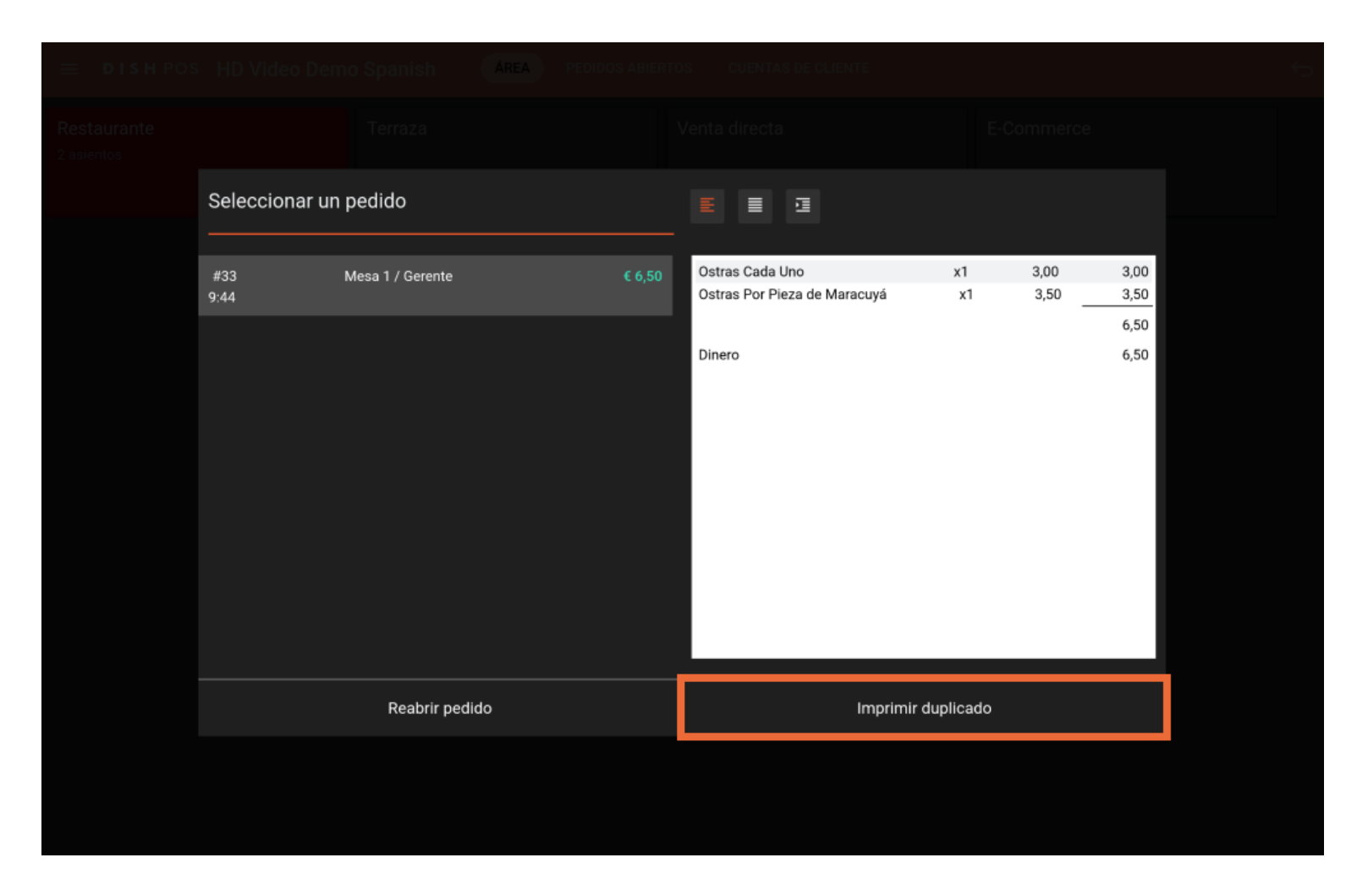

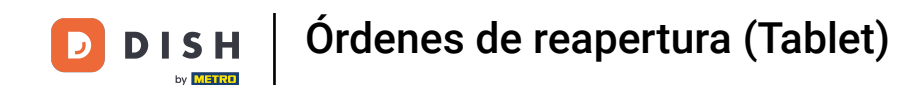

Ya está. Has completado el tutorial y ahora sabes cómo reabrir un pedido.  $\boxed{\mathbf{i}}$ 

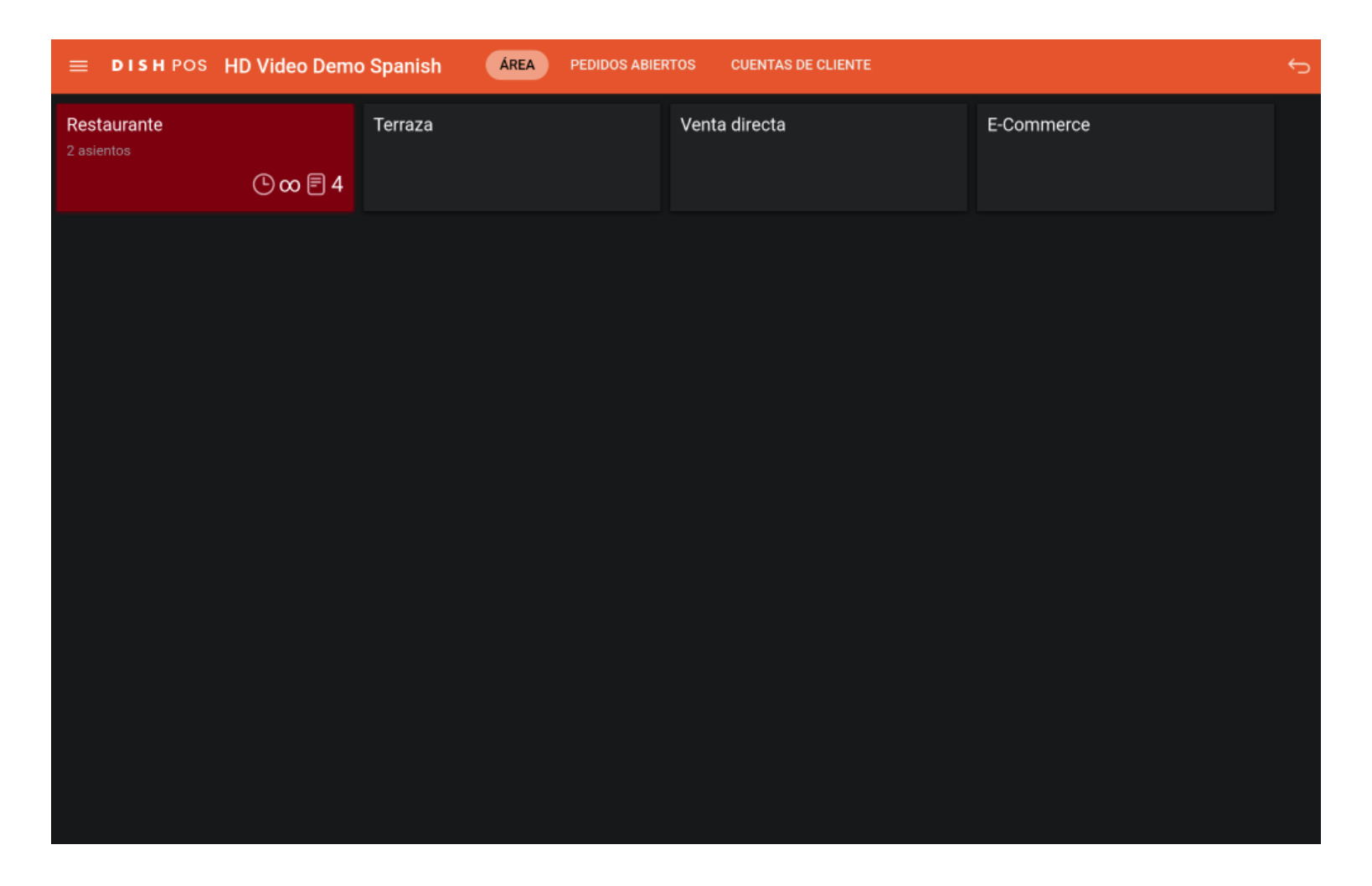

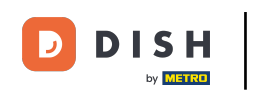

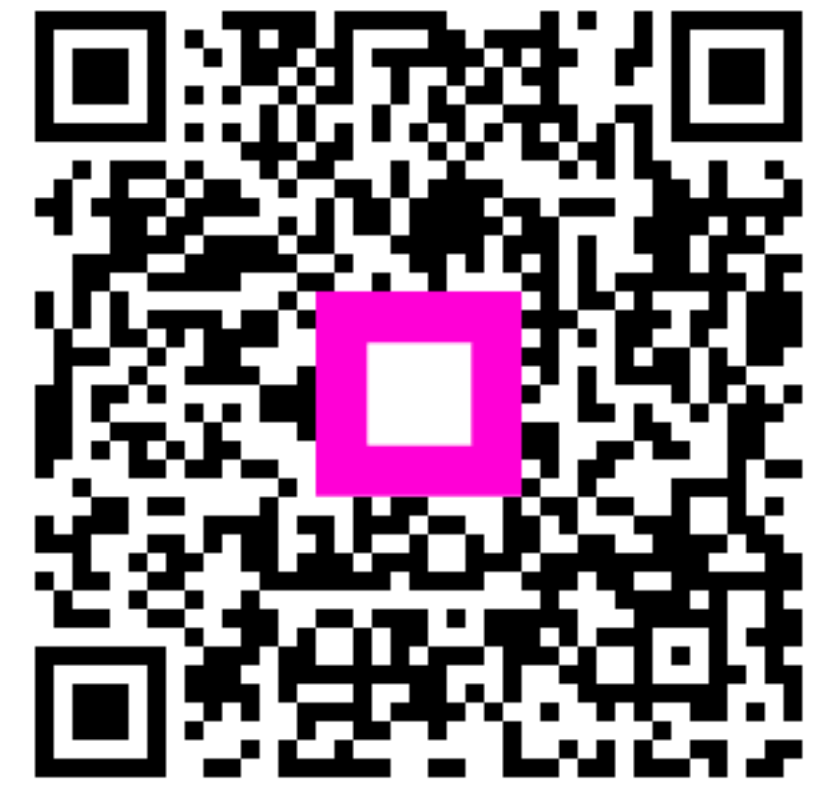

Scan to go to the interactive player